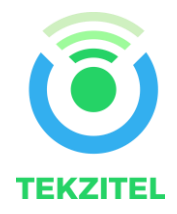

# TEKZIPARK OTA FIRMWARE UPGRADE

**Abstract** This document details the steps to upload new firmware to the device over the air (OTA) using Bluetooth Low Energy (BLE).

## TEKZIPARK Terms of Usage

The device is designed to be used for detecting parking space occupancy states. This product is not intended for incorporation into finished appliances that are made commercially available as single functional units to end users.

This product uses the WISOL Sigfox module which is SIGFOX verified.

Stresses exceeding those listed in the Maximum Ratings table may damage the device. If any of these limits are exceeded, device functionality should not be assumed, damage may occur and reliability may be affected.

Exposure to absolute maximum rating conditions for extended periods may affect device reliability.

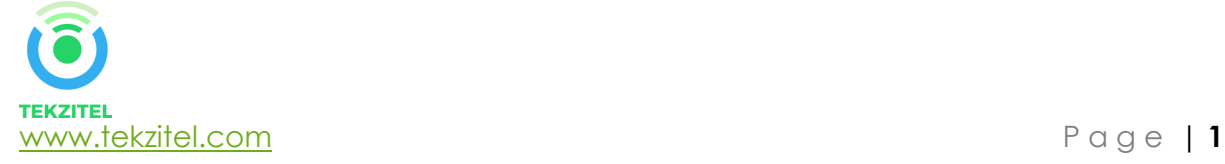

### Contents

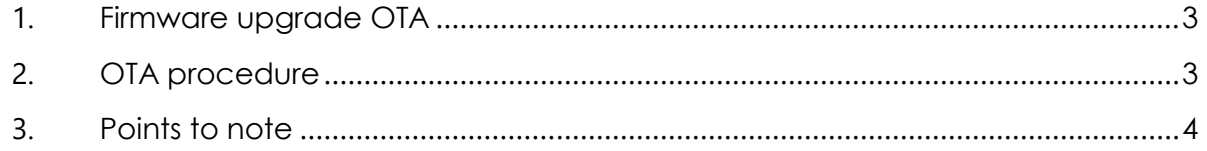

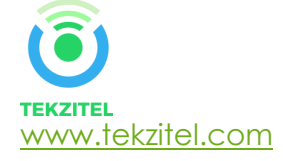

#### <span id="page-3-0"></span>1. Firmware upgrade OTA

The parking sensor has built in capability to upgrade its firmware over the air. This capability avoids the hassles of unmounting the device from the ground to upgrade its firmware. The firmware can be upgraded by following the below steps, without the need for unmounting the device from the ground and re-mounting it again and the associated time and efforts spent doing so.

Please read the below steps carefully to have an efficient and hassle-free exercise to upgrade new firmware.

#### <span id="page-3-1"></span>2. OTA procedure

i) Download the NRF toolbox app from Google playstore and install it on a Bluetooth capable device.

vii) Click "Select File"

ii) Download the application zip file into a folder on the device.

iii) Open NRF toolbox on the device and click "DFU"

iv) Perform a magnetic reset of the device as detailed in the document (How to perform a magnetic reset). Wait for 10 seconds.

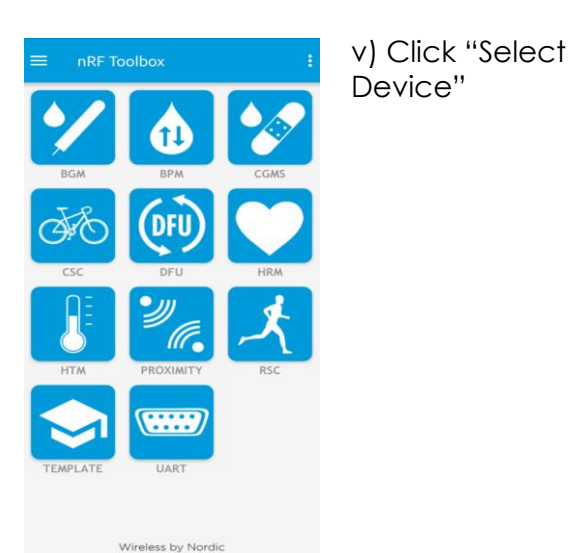

**DFU DEFAULT DFU APPLICATION** UTUMI File not loaded SELECT FILE ? INVITE UPLOAD J DFU Library version 1.6.1 5 **SELECT DEVICE** acc hu Nordi

**TEKZIPARK** 

File not loaded SELECT FILE

 $\begin{tabular}{l} \multicolumn{2}{c} {\textbf{UPLOAD}}\\ \multicolumn{2}{c} {\textbf{UPLOAD}}\\ \end{tabular}$ 

SELECT DEVICE ss by Nordio  $\overline{?}$ 

DFU Library version 1.6.1

vi) Select "TEKZIPARK"

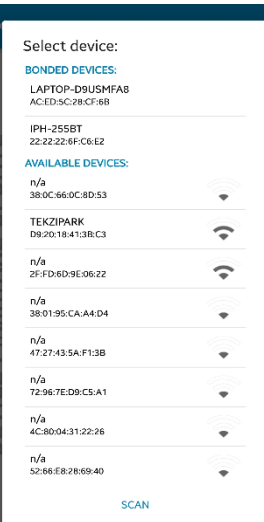

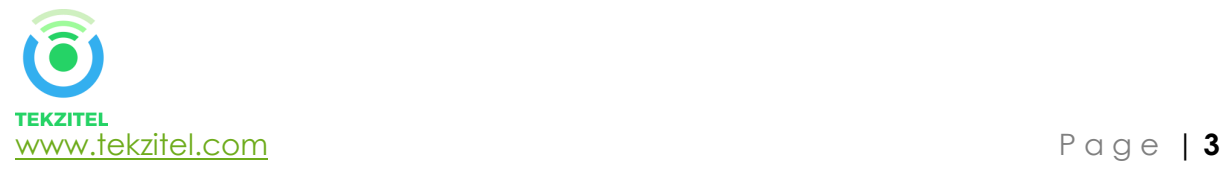

FIRMWARE UPDATE

DEVICE

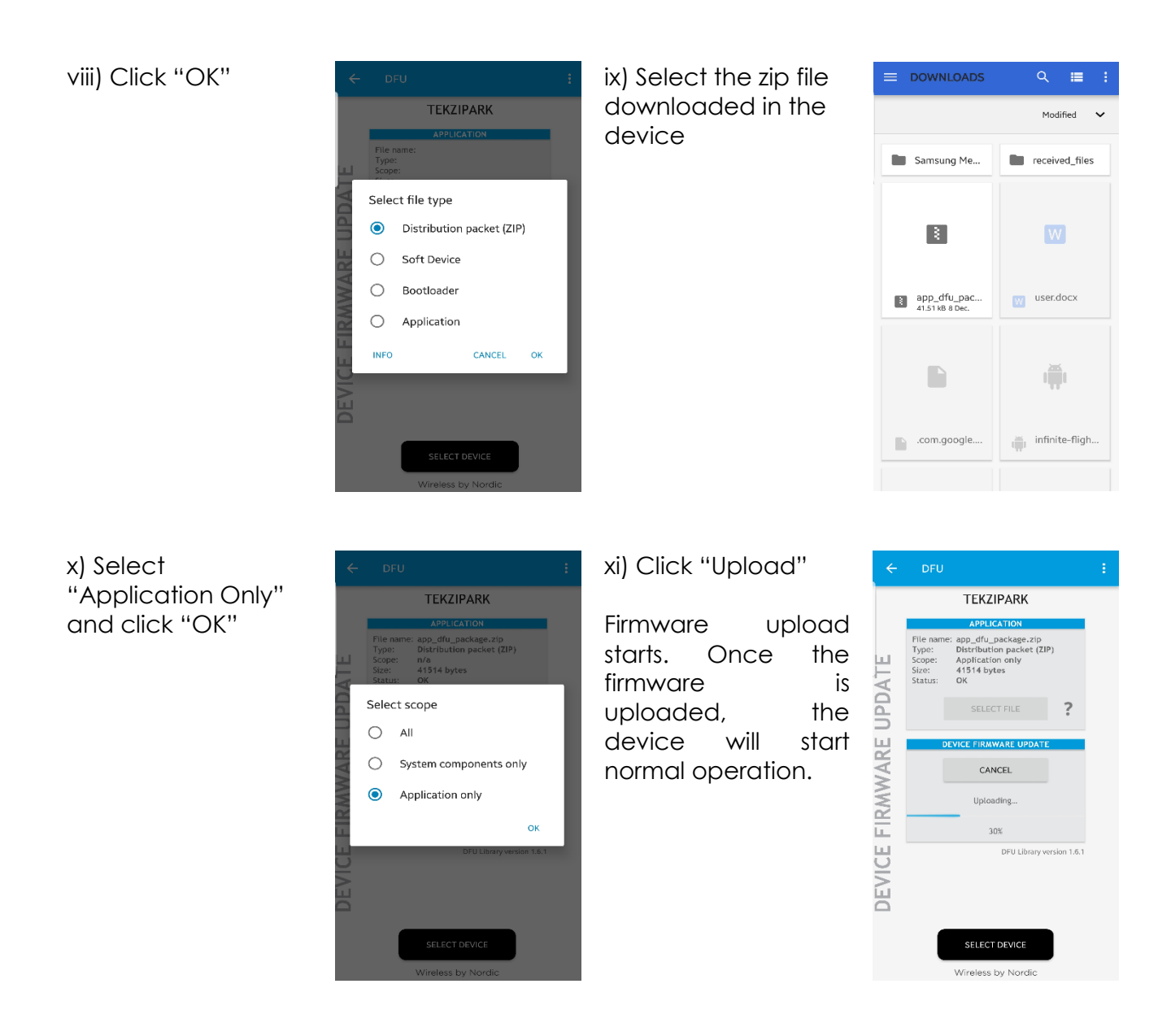

#### <span id="page-4-0"></span>3. Points to note

The device is open for a firmware upgrade ONLY after a magnetic reset is performed on the device.

The maximum time limit for which the device is able to accept a new firmware is 5 minutes after a magnetic reset is done. So, if a new firmware needs to be uploaded, the above activity has to be done within 5 minutes after a magnetic reset.

Since the device will wait for a firmware update after a magnetic reset, if no firmware upgrade is required, the 5-minute window still has to pass after which device will begin normal operation.

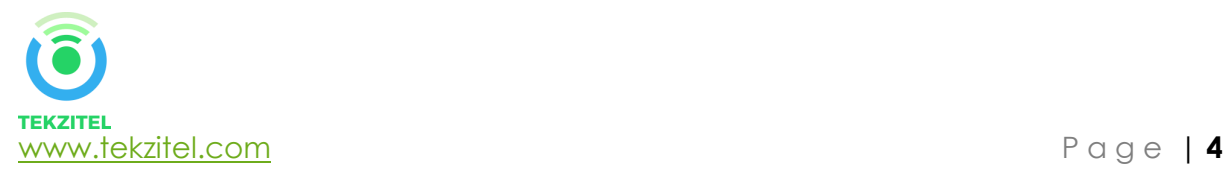